2018-05

# Ariba Network May 2018 release guide

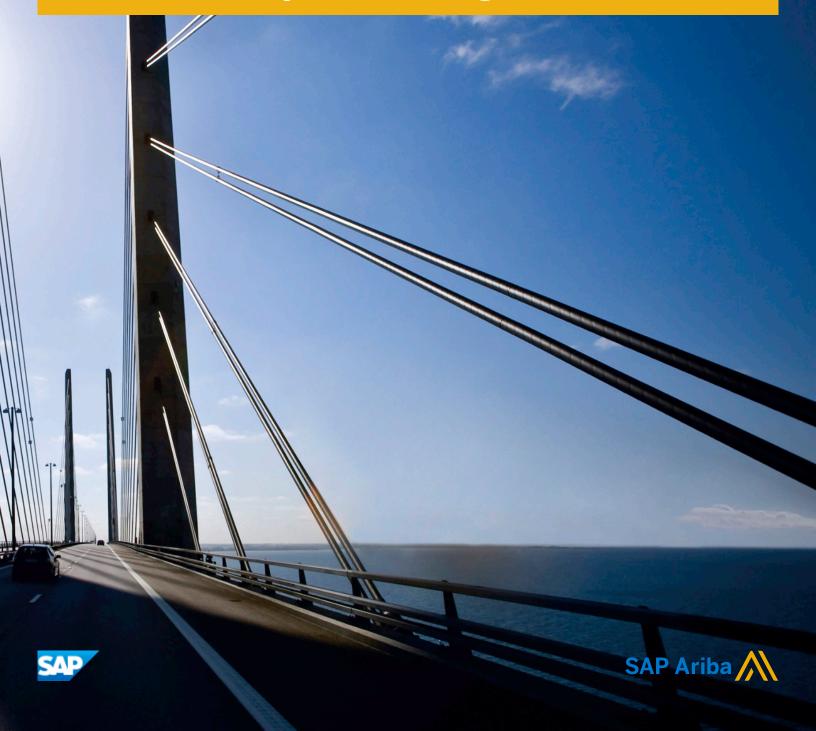

# Content

| General Ariba Network features                                                             | . 4 |
|--------------------------------------------------------------------------------------------|-----|
| Visibility of correct customer and delivery address in receipts                            | .4  |
| Changes to existing functionality                                                          | .5  |
| Ship notice generation based on delivery location                                          | . 5 |
| Changes to existing functionality                                                          | .6  |
| Buyer administrator tasks                                                                  | . 7 |
| Supplier user tasks                                                                        | . 7 |
| PDF attachment option for order routing methods                                            | .8  |
| Changes to existing functionality                                                          | .9  |
| Override default order routing based on extrinsic Transaction Category Type                | . 9 |
| Workflow for overriding default order routing                                              | 10  |
| Changes to existing functionality                                                          | 11  |
| Supplier administrator tasks                                                               | 11  |
| UAE VAT e-Invoicing                                                                        | 14  |
| Defining standard and tax invoices                                                         | .15 |
| Supplier user tasks                                                                        | .15 |
| Changes to existing functionality                                                          | 16  |
| Digital signature and archival of documents                                                | 19  |
| Support for custom privacy policies and audit log of changes made by users                 | 19  |
| Changes to existing functionality                                                          | 20  |
| Buyer tasks                                                                                | 22  |
| Buyer administrator tasks                                                                  | 23  |
| Supplier tasks                                                                             | 24  |
| Supplier administrator tasks                                                               | 25  |
|                                                                                            |     |
| SAP Ariba Payables features                                                                |     |
| AribaPay EFT for light accounts                                                            |     |
| Changes to existing functionality                                                          | 27  |
| SAP Ariba Supply Chain Collaboration features                                              | 28  |
| Excel upload/download for forecast and supplier-managed inventory reports                  |     |
| Changes to existing functionality made by Excel upload/download for forecast and supplier- |     |
| managed inventory reports                                                                  | .29 |
| Buyer user tasks                                                                           | 30  |
| Supplier user tasks                                                                        | .31 |
| Manufacturing type field to filter forecast and build priority views                       | 32  |

# **General Ariba Network features**

#### In this section:

Visibility of correct customer and delivery address in receipts [page 4]

Ship notice generation based on delivery location [page 5]

PDF attachment option for order routing methods [page 8]

Override default order routing based on extrinsic Transaction Category Type [page 9]

UAE VAT e-Invoicing [page 14]

Support for custom privacy policies and audit log of changes made by users [page 19]

# Visibility of correct customer and delivery address in receipts

This Ariba Network feature is applicable to:

- all buyer users
- all supplier users

On the **Receipt** page, the **From** section was previously populated with the address from the buying organization's profile. However, the buyer can have multiple business units with different addresses. Consequently, the logic for the **From** address has been changed to more accurately reflect the actual address where goods have been received by the buyer. The **From** section is now populated with the Sold To address, if available, or the Bill To address from the order.

The **Receipt** page also now includes a **Delivery Address** field, which shows the delivery address for each line item, if it is present in the cXML.

### i Note

This feature affects only the user interface of receipts and doesn't include any changes to cXML, which already supported a delivery address at the line-item level.

### **Enabling this feature**

This feature is enabled for all buyers and suppliers and is ready for immediate use.

### In this section:

Changes to existing functionality [page 5]

# Changes to existing functionality

### **User interface changes**

### Receipt page

The **Receipt** page has the following changes:

- The **From** section is now populated with the Sold To address, if available, or the Bill To address from the order. Previously, the **From** section was populated with the address from the buying organization's profile.
- The **Delivery Address** field shows the delivery address for each line item, if it is present in the cXML.

# Ship notice generation based on delivery location

This Ariba Network feature is applicable to:

- all buyer users
- all supplier users

Some Ariba Network buyers might want to prevent suppliers from using multiple ship-to addresses in the same ship notice. Therefore, a new ship notice transaction rule was added called **Do not allow multiple Ship To addresses on a ship notice**. If a buyer checks this rule, suppliers must use only one ship-to address for each ship notice they create for all subsequent orders they receive. Buyers who don't check this rule (it is unchecked by default) allow their suppliers to include different ship-to addresses for items on a ship notice.

These changes are applicable to ship notices that are:

- created online in Ariba Network
- received through cXML
- imported from a CSV file

### **Enabling this feature**

This feature is enabled for all buyers and suppliers. For information about how to configure this feature, see How to disallow multiple ship-to addresses on a ship notice [page 7].

### Limitations

The **Do not allow multiple Ship To addresses on a ship notice** rule doesn't affect ship notices for orders received before the buyer checked the rule.

### In this section:

Changes to existing functionality [page 6]

Buyer administrator tasks [page 7]

Supplier user tasks [page 7]

# Changes to existing functionality

#### In this section:

Buyer administrator interface changes [page 6]

Supplier user interface changes [page 6]

### **Buyer administrator interface changes**

### **Default Transaction Rules**

In the **Order Confirmation and Ship Notice Rules** section of the **Default Transaction Rules** page, the following rule was added:

• **Do not allow multiple Ship To addresses on a ship notice**—When this rule is checked, suppliers can provide only one ship-to address for all items on a ship notice. Uncheck this rule to allow suppliers to use different ship-to addresses for items on a ship notice.

#### i Note

You can apply this default transaction rule to supplier groups.

## Supplier user interface changes

### **Create Ship Notice wizard**

If the buyer does not allow multiple ship-to addresses on a ship notice, the first page of the Create Ship Notice wizard is called **Items to Ship**. Use this page to select which items to include on the ship notice. All items must have the same ship-to address. This user interface change is visible when you create a ship notice from the Ariba Network workbench or from an order.

### i Note

The how orders and Releases terms to Ship tab performs the same validation, preventing you from creating a ship notice with multiple ship-to addresses if the buyer doesn't allow it.

# **Buyer administrator tasks**

### How to disallow multiple ship-to addresses on a ship notice

By default, a ship notice can include different ship-to addresses for items. You can disallow multiple ship-to addresses on a ship notice, which means all items on a ship notice have the same ship-to address.

### **Procedure**

- Click Administration Configuration Default Transaction Rules
   The Default Transaction Rules page appears.
- 2. In the Order Confirmation and Ship Notice Rules section, check the rule Do not allow multiple Ship To addresses on a ship notice.
- 3. Click Save.

# Supplier user tasks

# How to create a ship notice with one ship-to address for all items

If a customer does not allow multiple ship-to addresses on a ship notice, only one address is used for all items.

### **Prerequisites**

The customer does not allow multiple ship-to addresses on a ship notice.

#### **Procedure**

- 1. On the **Inbox** > **Orders and Releases** tab, click the order number you plan to ship.
- 2. Click **Create Ship Notice** at the top of the order. The **Create Ship Notice** wizard appears.
- 3. On the Items to Ship wizard step, select items for one ship-to address.
- 4. Click Next.

### i Note

You can't go back to the **Items to Ship** wizard step.

- 5. Complete the ship notice, including the required **Packing Slip ID** field, and then click **Next**.
- 6. Confirm the ship notice information on the review page, including the **Deliver To** address. To make changes, click **Previous**.
- 7. Click **Submit**.

# PDF attachment option for order routing methods

This Ariba Network feature is applicable to:

all supplier users

A new order routing option has been added to allow integrated suppliers to include a PDF copy of orders for the following order routing methods:

- cXML
- Email
- Cloud Integration Gateway

Integrated suppliers can scan order information from the attached PDF document.

### i Note

The PDF copy of the order uses the standard layout, which is generated from the HTML. It does not use a buyer's customized PDF layout.

### **Enabling this feature**

This feature is enabled for all suppliers.

### In this section:

Changes to existing functionality [page 9]

# **Changes to existing functionality**

## Supplier user interface changes

### **Network Settings > Electronic Order Routing page**

A new PDF option is available for the following order routing methods:

| Routing method            | New option                               |
|---------------------------|------------------------------------------|
| Email                     | Attach PDF document in the email message |
| cXML                      | Include PDF document                     |
| Cloud Integration Gateway |                                          |

For more information about order routing options, see the Document routing guide in the help center.

# Override default order routing based on extrinsic Transaction Category Type

This Ariba Network feature is applicable to:

• all supplier users

This feature allows Ariba Network suppliers to override their default routing method for orders that match extrinsic values for Transaction Category Type (transactionCategoryOrType). Suppliers can use this feature to prevent types of orders from being routed to a supplier's external integration channel. An order that matches the condition specified for the Transaction Category Type extrinsic is routed to up to five email addresses instead.

### i Note

Ariba Network stores all transactions in the online Inbox regardless of routing methods you select.

### **Enabling this feature**

This feature is enabled for all suppliers and is ready for immediate use.

### **Prerequisites**

Suppliers must subscribe to the Bronze subscription level or higher to qualify for this feature. To check your subscription level, click Company Settings Service Subscriptions, and scroll down to Subscription Fee.

### Limitations

- Suppliers can override order routing options only for customer groups, not individual customers. As a workaround, you can create a customer group with only one customer.
- Only one type of condition is supported for overriding the default routing method of orders: <Extrinsic name="transactionCategoryOrType"></Extrinsic>

### In this section:

Workflow for overriding default order routing [page 10]

Changes to existing functionality [page 11]

Supplier administrator tasks [page 11]

# Workflow for overriding default order routing

The following describes the workflow overriding default order routing for a customer group:

1. A supplier administrator defines a customer group with one or more customers.

### i Note

This functionality is supported by the Bronze subscription level or higher.

- 2. A supplier administrator defines conditions to override the default routing order for orders that match specified values for the Transaction Category Type extrinsic (transactionCategoryOrType). For instance, the supplier administrator specifies a condition where the order's Transaction Category Type value is equal to "RoutingMail".
- 3. A customer sends an order with the matching Transaction Category Type to the supplier.
- 4. Ariba Network overrides the supplier's default routing method and instead routes the order to the specified email address(es).
- 5. A supplier user opens the order from the email message. On the **Order History** tab, Ariba Network logged the following comment: "Email order was sent to <code>EmailAddress</code>," where <code>EmailAddress</code> is the email address of the supplier user.

# **Changes to existing functionality**

# Supplier user interface changes

### **Order Routing page**

If you choose to override order routing for a customer group, the **Order Routing** page appears. This page has a new section called **New/Change/Cancel Orders Routing Exception**. Use this section to override the default order routing based on a condition that you specify.

# Supplier administrator tasks

### In this section:

How to subscribe to the Bronze subscription level [page 11]

How to create a customer group [page 12]

How to override order routing for a customer group [page 13]

## How to subscribe to the Bronze subscription level

The Bronze subscription level provides additional functionality, tools, and services that help you collaborate more effectively with customers, automate your transactions, and increase your marketing exposure.

### **Prerequisites**

You must be an administrator to changes service subscriptions for your account.

### **Procedure**

- Click Company Settings Service Subscriptions The Subscriptions page appears.
- 2. On the My Subscriptions tab, scroll to the Subscription Fee section.
- 3. For the Bronze subscription, click **Upgrade** The **Signup** page appears.
- 4. Click Next.

5. Click Submit.

The **Additional Services Confirmation** page appears.

6. Click Pay Now.

The Pay page appears.

- 7. Select your payment method, enter your email address, and then click **Submit**.
  - The **Payment Confirmation** page appears.
- 8. Verify that your Bronze subscription was successful, and then click **Done**.

### How to create a customer group

If you create a customer group, you can override the default routing for orders sent from customers in the group.

### **Prerequisites**

- You must subscribe to the Bronze subscription level or higher for your Ariba Network account.
- You must be an administrator to create customer groups.

### **Procedure**

- Click Company Settings Customer Relationships .
   The Account Settings Customer Relationships page appears, with the Current Relationships tab selected.
- 2. Scroll to the My Groups section.
- 3. Click Create Group.

The **Customer Group** page appears.

- 4. Under Select Members, check the name of one or more customers, and then click Add.
- 5. Enter a name and a description for the group, and then click **Submit**. The new group is listed in the **My Groups** section.
- 6. Click Save.

### How to override order routing for a customer group

If you created customer groups, you can override the default routing method for orders from customers in a group based on specified conditions.

### **Prerequisites**

- You must be an administrator to override routing for customer groups.
- You must create a customer group, and add one or more customers to it.

### Limitations

Only one type of condition is supported: Extrinsic Transaction Category Type. You cannot add other conditions.

#### **Procedure**

- Click Company Settings Customer Relationships .
   The Account Settings Customer Relationships page appears, with the Current Relationships tab selected.
- 2. Scroll to the **My Groups** section.
- Check the box for a customer group, and click Actions Override Routing .
   The Override Default Routing page appears.
- 4. Select **Customize routing preferences**, and click **OK**.

The **Order Routing** page appears.

- 5. Scroll to the New/Change/Cancel Orders Routing Exception section.
- 6. Click Add Exception.
- 7. Click Conditions.

The Routing Conditions for Orders page appears.

- 8. For Condition, select is or is not.
- For Value, enter one or more values for the cXML extrinsic Transaction Category Type (transactionCategoryOrType) separated by commas.

### i Note

The values you enter here depend on the customer's backend system.

- 10. Check the **Enable** box to enable the condition.
- 11. Click OK.
- 12. In the Email address field, enter up to five email addresses separated by commas.
- 13. Optionally, check either of these options:
  - Attach cXML document in the email message—Attaches a cXML copy of the order to the email.

### i Note

Attachments are still available online.

- o Include document in the email message—Includes a full purchase order, not just a hyperlink to the order.
- 14. Click Next.
- 15. Indicate whether to expose routing details to the customer. Choose Yes or No.
- 16. Click Next.
- Review the summary of the routing exception, and then click Submit.
   You return to the ► Account Settings ➤ Customer Relationships page appears, with the Current Relationships tab selected.
- 18. Click Save.

# **UAE VAT e-Invoicing**

The United Arab Emirates (UAE) introduced Value Added Tax (VAT) on goods and services in the UAE from January 1, 2018. The rate of taxation has been standardized at 5% currently. This document describes the invoicing solution for UAE provided by Ariba Network. This solution facilitates suppliers in UAE in creating standard and tax invoices. This feature is applicable only to domestic buyers and suppliers in the UAE.

### **Enabling this feature**

This feature is disabled by default. To enable this feature, contact SAP Ariba Support. Buyers can request to have this feature enabled for their own organizations and also for their UAE suppliers.

### **Prerequisites**

The following prerequisites must be met for this feature to be completely functional.

- Buyers who wish to receive tax invoices from their suppliers must request SAP Ariba Support to enable tax
  invoicing for UAE. SAP Ariba Support must select the option Enable tax invoicing for UAE in the administrator
  application, for buyers who wish to receive tax invoices.
- Buyers must provide SAP Ariba Support with a list of their suppliers. This will enable SAP Ariba Support to enable this feature for such suppliers.
- SAP Ariba Support must enable this feature for suppliers who wish to send tax invoices to their buyers, who in turn have opted to receive tax invoices.
- Suppliers must confirm that their organization is VAT registered.

For more information about country-based invoice rules, see the Guide to Invoicing.

# **Defining standard and tax invoices**

This topic defines standard and tax invoices and describes differences between them.

### **Defining standard and tax invoices**

The following are tax invoices:

- Invoices created by VAT registered suppliers
- Invoices containing at least one item that is taxable (not zero-rated or tax-exempt).

The following are standard invoices:

- Invoices created by non-VAT registered suppliers
- Invoices created by VAT registered suppliers for items that are tax exempt or zero-rated.

Note that tax exempt is not the same as zero taxes.

#### Rules to determine labels on invoices

The following rules are applied to determine the labels that are displayed on invoices.

| Supplier Type      | Tax Type for Line Item (Exempt Detail) | Invoice Label    |  |
|--------------------|----------------------------------------|------------------|--|
| VAT registered     | No Value (default value; taxable)      | Tax Invoice      |  |
| VAT registered     | Exempt                                 | Standard Invoice |  |
| VAT registered     | Zero Rated                             | Standard Invoice |  |
| VAT registered     | Mixed (taxable + Exempt/Zero Rated)    | Tax Invoice      |  |
| Non-VAT registered | No taxes                               | Standard Invoice |  |

# Supplier user tasks

The following section describes how suppliers can configure additional addresses and confirm their VAT registration status in Ariba Network. If you, as a supplier, have multiple addresses in UAE:

### How to configure additional addresses and confirm VAT registration

#### Context

To set up a profile as a supplier in UAE and to confirm your VAT registration in Ariba Network, follow these steps.

### i Note

If your primary address is a UAE address, you must update your company profile to add your Vat ID before you configure additional company addresses. You can also confirm your VAT registration status in the **Business** section of the **Company Profile** page.

If you, as a supplier, have multiple addresses in UAE:

#### **Procedure**

- 1. Click Company Settings Company Profile .
- 2. Go to the Additional Company Addresses section and click Create to configure additional supplier addresses.
- 3. Enter the Address Name field in the Address Name section:
- 4. Enter the following required fields in the **Address** section:
  - Address 1 Your company's additional branch address in the UAE.
  - City
  - o Postal Code
  - Country
- 5. Select your option for the question Are You VAT Registered?

The field **VAT ID** is mandatory if you are VAT registered. It is a 15-digit number issued by the UAE tax authorities.

6. Click Save.

#### Results

The profile for the supplier's address is created.

# Changes to existing functionality

The following list shows the changes to existing Ariba Network functionality after the introduction of tax invoicing in UAE.

- The **Entitlement Information** section in the administrator application contains an option called **Enable tax invoicing for UAE**. SAP Ariba Support personnel must enable this option for buyers who wish to receive tax invoices from their suppliers.
- An option **Are you VAT registered?** is introduced in the **Company Profile** page for suppliers. Suppliers must select the 'Yes' option and enter their 15-digit VAT ID if they wish to send tax invoices to their buyers.
- The invoice summary page and the invoice PDF show different invoice labels based on whether a supplier issuing the invoice is VAT registered or not. For details, see the topic **Defining Standard and Tax Invoices**.

- The **Additional UAE Specific Information** section in the invoice displays the following fields:
  - Customer TRN the customer tax registration number issued by the Federal Tax Authority in UAE. If the
    purchase order contains the customer TRN, and the invoice is created by flipping the purchase order, the
    customer TRN field is auto-populated.
  - Supplier TRN the supplier tax registration number issued by the Federal Tax Authority in UAE. If the
    purchase order contains the supplier TRN, and the invoice is created by flipping the purchase order, the
    supplier TRN field is auto-populated.
  - **Tax Invoice Number** A sequential tax invoice number, or a unique number that enables identification of the tax invoice and the order of the tax invoice in any sequence of invoices..

### i Note

Ariba Network does not provide any sequential numbering logic.

### Changes to tax invoice fields

Field label changes are reflected in online invoice summary pages and on invoice PDFs.

The following fields are displayed on tax invoices when a supplier is registered for VAT.

| UAE-specific Field Label                                                                 | Description                                                                                  |
|------------------------------------------------------------------------------------------|----------------------------------------------------------------------------------------------|
| Tax Invoice                                                                              | This label is added at the top of the invoice creation summary page and on the invoice PDF   |
| Tax Invoice Number                                                                       | Tax invoice number                                                                           |
|                                                                                          | i Note                                                                                       |
|                                                                                          | It is the responsibility of the suppliers to provide increasing order of Tax Invoice Number. |
| Supplier TRN  Customer TRN  Tax Invoice Summary  Subtotal  Total Tax  Total Gross Amount | The UAE VAT registration number of the supplier                                              |
|                                                                                          | The UAE VAT registration number of the customer                                              |
|                                                                                          | The summary of the tax invoice                                                               |
|                                                                                          | The total invoice amount, not including tax                                                  |
|                                                                                          | The total VAT applied                                                                        |
|                                                                                          | The total invoice amount, including tax                                                      |
| Total Net Amount                                                                         | Total net amount                                                                             |
| Amount Due                                                                               | The amount due                                                                               |

# **Changes to standard invoice fields**

Field label changes are reflected in online invoice summary pages and on invoice PDFs.

The following fields are displayed on standard invoices when a supplier is registered for VAT.

| UAE-specific Field Label | Description                                                                                                    |
|--------------------------|----------------------------------------------------------------------------------------------------|
| Standard Invoice         | This label is added at the top of the invoice creation summary page and on the invoice PDF                                                                                                    |
| Supplier VAT/Tax ID      | The supplier's tax ID                                                                                                    |
|                          | i Note This is <b>not</b> the same as TRN (the Tax Registration Number of a VAT registered supplier). This is displayed as 'Supplier TRN' only if the supplier is VAT registered and the buyer has enabled tax invoicing for UAE. |
| Subtotal                 | The total invoice amount, not including tax.                                                                                                    |
| Total Tax                | The total tax applied                                                                                                    |
| Total Gross Amount       | The total invoice amount, including tax                                                                                                    |
| Total Net Amount         | Total net amount                                                                                                    |
| Amount Due               | The amount due to be paid                                                                                                    |

# Changes to credit memo and line item credit memo fields

Field label changes are reflected in online invoice summary pages and on invoice PDFs.

The following fields are displayed on credit memos and line item credit memos when a supplier is registered for VAT.

| UAE-specific Field Label                               | Description                                                                 |  |
|--------------------------------------------------------|-----------------------------------------------------------------------------|--|
| Credit Memo / Line Item Credit Memo                    | The label on the document if taxes are <b>not</b> present                   |  |
| Tax Credit Note                                        | The label on the document if taxes are present                              |  |
| Credit Memo Summary / Line Item Credit<br>Memo Summary | The label on the document's Summary section if taxes are <b>not</b> present |  |
| Tax Credit Note Summary                                | The label on the document's Summary section if taxes are present            |  |
| Supplier TRN                                           | The UAE VAT registration number of the supplier                             |  |
| Customer TRN                                           | The UAE VAT registration number of the customer                             |  |
| Subtotal                                               | The total invoice amount, not including tax                                 |  |
| Total Tax                                              | The total VAT applied                                                       |  |
| Total Gross Amount                                     | The total invoice amount, including tax                                     |  |
| Total Net Amount                                       | Total net amount                                                            |  |
| Amount Due                                             | The amount due                                                              |  |

# Digital signature and archival of documents

Digital signatures are applied on the PDF versions of tax invoices and tax credit memos using an accredited service provider for SAP Ariba. TrustWeaver is the accredited service provider for SAP Ariba. Digitally signed PDFs are sent across as attachments to the buyer's system.

Digital signatures ensure integrity and authenticity of the documents.

For more information, see the topic Digital signature process in the Ariba Network Guide to Invoicing.

Suppliers and customers may download the PDFs and archive them in their file systems for future use.

For more information on archiving invoices, see the topic *Archiving invoices* in the *Ariba Network Buyer Administration Guide*.

### i Note

Invoices that are already existing in the system will **not** be digitally signed or archived.

# Support for custom privacy policies and audit log of changes made by users

This Ariba Network feature is applicable to:

- all buyer users
- all supplier users

Different countries and regions may have different legal approaches to privacy statements and consent requirements. With this feature, Ariba Network provides administrators with control over privacy-related statements presented to sub-users. Ariba Network now allows administrators to configure the privacy statement that appears when a user logs in for the first time. Ariba Network administrators can choose one of the following actions:

- display SAP Ariba Privacy Statement
- link to the organization's privacy statement
- have no privacy statement

Buyer and supplier administrators can add multiple custom privacy statements. Administrators can select the Activate option to prompt the sub-users to accept the privacy statement. When an administrator activates a custom privacy statement, all the sub-users are prompted to accept the new custom privacy statement when they login to Ariba Network.

Previously, supplier sub-users were prompted to accept the privacy statement when they first logged in to Ariba Network. Buyer sub-users could directly log in to Ariba Network and were not required to accept a privacy statement.

Now, supplier sub-users and buyer sub-users are prompted to accept only the privacy statement when they first log in to Ariba Network.

Ariba Network now logs all changes made to profile information of users and all operations performed by users. Buyers and suppliers can generate reports of these logs which are useful for audit and for compliance with data protection regulations.

The log reports containing the following information:

- Role changes performed on user accounts Ariba Network logs the following information:
  - Details of the user who made the role changes.
  - o Details of when the role changes were made.
  - Details of the changes in roles.
  - Details of the data purged when users are deleted.
- Notification settings changes

Ariba Network logs the following information:

- Details of the user who made changes to the notification settings.
- Details of when the changes to the notification settings were made.
- o Details of the changes to notification settings.
- Audit log exports

Ariba Network logs the following information:

- Details of the users who exported the audit logs.
- Details of when the audit logs were exported.
- Details of the users for whom the audit logs were exported.

Buyer and supplier users can generate and export log reports containing information about changes made to data on their respective profile information pages.

### **Enabling this feature**

This feature is enabled for all buyers and suppliers.

### In this section:

Changes to existing functionality [page 20]

Buyer tasks [page 22]

Buyer administrator tasks [page 23]

Supplier tasks [page 24]

Supplier administrator tasks [page 25]

# **Changes to existing functionality**

### **Buyer user interface changes**

- While logging in to Ariba Network for the first time, on the **Account Management** page, Ariba Network displays a revised section **Privacy Statement** with the checkbox **I have read and agree to the Privacy Statement**.
- On the **Personal Information** page, Ariba Network displays a new **Profile Changes** link in the **Account Information** section.
- Clicking the **Profile Changes** link displays a new **User Profile Audit Log** page where the buyer can generate an audit report of the changes made to profile information.

### **Buyer administrator interface changes**

- While logging in to Ariba Network for the first time, on the **Account Management** page, Ariba Network displays a revised section **Review Terms of Use and Privacy Statement** with the following checkboxes:
  - I have read and agree to the Terms of Use
  - o I have read and agree to the Privacy Statement
- On the **Company Profile** page, Ariba Networks displays a new **Privacy Statement** dropdown displaying the following options:
  - SAP Ariba Privacy Statement
  - o Custom Privacy Statement
  - No privacy statement

If you select the **Custom Privacy Statement** option from the dropdown, Ariba Network displays a **Custom Privacy Statement** label with an **URL Link** which you can use to locate the URL of the custom privacy statement.

- When you click the **URL Link**, Ariba Network displays a new **Custom Privacy Statement URLConfiguration** dialog where you can add the URL of the privacy statement and activate it.
- On the **Audit Log** page, Ariba Network displays a new **Profile Changes** link.
- Clicking the **Profile Changes** link displays a new **User Profile Audit Log** page where buyer administrators can generate a report of the changes made to profile information by the buyer users.

### Supplier user interface changes

- While logging in to Ariba Network for the first time, on the **Account Management** page, Ariba Network displays a revised section **Privacy Statement** with the checkbox **I have read and agree to the Privacy Statement**.
- On the My Account page, Ariba Network displays a new Personal Information Change Log link in the Account Information section.
- Clicking the **Personal Information Change Log** link displays a new **User Profile Audit Log** page where suppliers can generate an audit report of the changes made to profile information.

### Supplier administrator interface changes

- While logging in to Ariba Network for the first time, on the **Account Management** page, Ariba Network displays a revised section **Review Terms of Use and Privacy Statement** with the following checkboxes:
  - I have read and agree to the Terms of Use
  - o I have read and agree to the Privacy Statement
- On the **Company Profile** page, Ariba Networks displays a new **Privacy Statement** dropdown displaying the following options:
  - SAP Ariba Privacy Statement
  - o Custom Privacy Statement
  - No privacy statement

If you select the **Custom Privacy Statement** option from the dropdown, Ariba Network displays a **Custom Privacy Statement** label with an **URL Link** which you can use to locate the URL of the custom privacy statement.

- When you click the **URL Link**, Ariba Network displays a new **Custom Privacy Statement URLConfiguration** dialog where you can add the URL of the privacy statement and activate it.
- The Company Settings dropdown list now displays a new Audit Logs link.
- Clicking on the Audit Logs link displays a new Audit Log page.
- On the Audit Log page, Ariba Network displays a new Profile Changes link.
- Clicking the **Profile Changes** link displays a new **User Profile Audit Log** page where supplier administrators can generate a report of the profile changes made by the users.

# **Buyer tasks**

# Generating an audit report of changes made to profile information

### Context

Ariba Network buyers can generate a report of the list of profile changes.

### **Procedure**

- 1. On the Ariba Network buyer **Home** dashboard, click the **Administration** tab.
- 2. Click the Configuration tab.

The **Configuration** page appears.

3. Click Personal Information.

The **Personal Information** page appears.

4. Click Personal Information Change Log.

The User Profile Audit Log page appears.

- 5. Select the required date range from the **Date Range** dropdown list.
- 6. Click Search.

The **Search Results** section displays the list of profile changes performed.

# **Buyer administrator tasks**

## Generating an audit report of changes made by buyer users

### Context

Ariba Network buyer administrator can generate an audit report of the list of changes performed by users.

### **Procedure**

- 1. On the Ariba Network buyer **Home** dashboard, click the **Administration** tab.
- 2. Click the Audit Log tab.
- 3. Click Profile Changes.

The **User Profile Audit Log** page appears.

- 4. Select the required date range from the **Date Range** dropdown list.
- 5. Select the required user from the **Username** dropdown list.
- 6. Click Add more.
- 7. To select more users, select the required user from the **Username** dropdown list and click **Add more**.
- 8. Click Search.

The Search Results section displays the list of profile changes performed by the selected users.

### **Configuring a custom privacy statement**

### Context

You can add and configure a custom privacy statement.

### **Procedure**

1. On the **Company Profile** page, click **Privacy Statement** dropdown.

Ariba Network displays the list of available options.

2. To configure your organization's privacy statement, select Custom Privacy Statement from the dropdown.

Ariba Network displays Custom Privacy Statement label with Update URL link.

3. Click Update URL.

The Custom Privacy Statement URL Configuration dialog appears.

4. To add the URL of a custom privacy statement, select Add a privacy statement URL checkbox.

Ariba Network displays a **URL** textbox.

- 5. In the URL textbox, type the URL of the custom privacy statement.
- 6. Click Add.

Ariba Network adds the URL of the privacy statement and versions it.

- 7. In the Custom privacy statements section, select the privacy statement URL that you have added.
- 8. Click Activate.

Ariba Network activates the new privacy statement for all the sub-users.

# Supplier tasks

## Generating an audit report of changes made to profile information

### Context

Ariba Network supplier users can generate an audit report of the list of changes made to profile information.

### **Procedure**

1. On the Ariba Network **Home** dashboard, click the **My account** link.

The My Account page appears.

2. In the Account Information section, click the Personal Information Change Log link.

The User Profile Audit Log page appears.

- 3. Select the required date range from the **Date Range** dropdown list.
- 4. Click Search.

The **Search Results** section displays the list of profile changes performed.

# Supplier administrator tasks

### Generating an audit log report of changes made by supplier users

#### Context

Ariba Network supplier administrators can generate an audit log report of the list of changes made by suppliers users.

#### **Procedure**

- 1. On the Ariba Network Home dashboard, click Audit Logs link from the Company Settings dropdown list.
  - The Audit Log page appears.
- 2. Click Profile Changes.
  - The User Profile Audit Log page appears.
- 3. Select the required date range from the **Date Range** dropdown list.
- 4. Select the required user from the **Username** dropdown list.
- 5. Click Add more.
- 6. To select more users, select the required user from the Username dropdown list and click Add more.
- 7. Click Search.

The Search Results section displays the list of profile changes performed by the selected users.

# **Configuring a custom privacy statement**

### Context

You can add and configure a custom privacy statement.

### **Procedure**

- 1. On the **Company Profile** page, click **Privacy Statement** dropdown.
  - Ariba Network displays the list of available options.
- 2. To configure your organization's privacy statement, select **Custom Privacy Statement** from the dropdown.

Ariba Network displays **Custom Privacy Statement** label with **Update URL** link.

3. Click **Update URL**.

The Custom Privacy Statement URL Configuration dialog appears.

4. To add the URL of a custom privacy statement, select Add a privacy statement URL checkbox.

Ariba Network displays a **URL** textbox.

- 5. In the **URL** textbox, type the URL of the custom privacy statement.
- 6. Click Add.

Ariba Network adds the URL of the privacy statement and versions it.

- 7. In the **Custom privacy statements** section, select the privacy statement URL that you have added.
- 8. Click Activate.

Ariba Network activates the new privacy statement for all the sub-users.

# **SAP Ariba Payables features**

#### In this section:

AribaPay EFT for light accounts [page 27]

# **AribaPay EFT for light accounts**

This Ariba Network feature is applicable to:

SAP Ariba Payables

Buyers prefer to maintain the fewest payment integrations with their ERP because each payment integration is expensive to build and maintain. Though Ariba Network offered the EFT payment option to suppliers, this functionality was not available to suppliers with light accounts, forcing buyers to maintain a separate channel specific to their light account suppliers.

Buyers can now invite their light account suppliers to the AribaPay program. When enrolled, light account suppliers can receive remittances and remittance-related notifications via email, and resend remittance notifications to their buyer.

### **Enabling this feature**

This feature is enabled for all customers with the applicable solutions and is ready for immediate use.

# Changes to existing functionality

Previously, light account suppliers could not complete the Agree to Enable AribaPay task.

Now, light account suppliers can complete the **Agree to Enable AribaPay** task and continue the AribaPay enablement and enrollment process.

# **SAP Ariba Supply Chain Collaboration features**

#### In this section:

Excel upload/download for forecast and supplier-managed inventory reports [page 28] Manufacturing type field to filter forecast and build priority views [page 32]

# Excel upload/download for forecast and suppliermanaged inventory reports

This Ariba Network feature is applicable to:

- All SAP Ariba Supply Chain Collaboration buyer users
- All supplier users with a relationship with one or more SAP Ariba Supply Chain Collaboration buyers

With Excel upload/download for forecast and supplier-managed inventory reports, suppliers can download and upload in Excel mass data for forecast commitments or for supplier-managed inventory planned shipments. Buyers can also download this data in Excel, but not upload it.

### **Enabling this feature**

This feature is enabled by default for all buyers entitled for SAP Ariba Supply Chain Collaboration for Buyers, but requires configuration. To configure this feature, follow the configuration instructions. Then, enable particular suppliers for SAP Ariba Supply Chain Collaboration functionality. For more information, see **Getting a buyer system entitled and integrated for SAP Ariba Supply Chain Collaboration** and **Enabling and disabling SAP Ariba Supply Chain Collaboration for suppliers** in the SAP Ariba Supply Chain Collaboration integration and configuration guide.

#### In this section:

Changes to existing functionality made by Excel upload/download for forecast and supplier-managed inventory reports [page 29]

Buyer user tasks [page 30]

Supplier user tasks [page 31]

# Changes to existing functionality made by Excel upload/ download for forecast and supplier-managed inventory reports

### **Functional changes**

Using Excel spreadsheets, suppliers can upload and download the following types of data. The data in the download file is represented by key figures in the row-based format.

- In the **Forecast** spreadsheet:
  - The **Product** sheet contains forecast data and forecast commitment data at the product level
  - The Aggregated Supply Commit sheet contains forecast data and forecast commitment data at the aggregate level
- In the **Inventory** spreadsheet:
  - The SMI Planning View sheet contains gross demand and planned shipment data.
  - The **Inventory Details** sheet contains supplier-managed inventory details.

Buyers and suppliers can search any of the following fields for data to download into Excel reports:

- Supplier (buyer view only)
- Customer (supplier view only)
- Supplier part number
- Buyer part number
- Product family
- Product sub-family
- Location
- Program code
- Planner code
- Part category
- Part type
- Manufacturing type
- Line of business
- Time period
- Buyer last modified
- Supplier last modified

The views can be configured with key figures which suppliers can view in the downloaded reports.

### **User interface changes**

- **Forecast** and **Inventory** appear as options in the **Type** drop-down menu in the **Create/Edit Job** dialog box. The data displayed in the forecast template is defined in the **Settings** page configuration.
- The **Settings** page contains pre-defined views for forecast by product location level, and aggregated data by product across all locations.

# **Buyer user tasks**

# How to create a forecast or supplier-managed inventory report in Excel

#### **Procedure**

- 1. Click Upload/Download Jobs ...
- 2. Click Create.

The Create/Edit Job page opens.

- 3. Choose **Forecast** or **Inventory** from the **Type** drop-down menu.
- 4. Enter criteria in Job Search Criteria as desired, and click Save.

The created job is displayed on the **Jobs** page.

5. Choose the radio button for the job and click **Run**.

The **Downloads** page opens and shows the running job status is **Processing**.

6. Click **Refresh Status** after a minute or two to update the job status.

When the job status is **Completed**, processing is finished.

- 7. Download the Excel spreadsheet.
  - a. Click Upload/Download Downloads ...
  - b. In the **File** column, click the download icon ( $\downarrow$ ) for the job.

The Excel spreadsheet downloads and opens.

### How to define data for forecast or supplier-managed inventory views

### Context

As a buyer, you can define the data that appears in forecast or supplier-managed inventory views.

### **Procedure**

1. Click ▶ PLANNING ➤ Inventory Collaboration ☑. Click the Settings icon ☺ to open Planning Settings.

- 2. Click Manage views.
- 3. Click **Edit** for the view desired.
- 4. In the Visibility column, choose Hide or Show, to hide or show a key figure for the view selected.

# Supplier user tasks

# How to create a forecast or supplier-managed inventory report in Excel

### **Procedure**

- 1. Click Upload/Download Jobs 1.
- 2. Click Create.

The Create/Edit Job page opens.

- 3. Choose **Forecast** or **Inventory** from the **Type** drop-down menu.
- 4. Enter criteria in **Job Search Criteria** as desired, and click Save.

The created job is displayed on the **Jobs** page.

5. Choose the radio button for the job and click **Run**.

The **Downloads** page opens and shows the running job status is **Processing**.

6. Click **Refresh Status** after a minute or two to update the job status.

When the job status is **Completed**, processing is finished.

- 7. Download the Excel spreadsheet.
  - a. Click Upload/Download Downloads .
  - b. In the **File** column, click the download icon ( $\downarrow$ ) for the job.

The Excel spreadsheet downloads and opens.

# How to update forecast or supplier-managed inventory with Excel

#### **Procedure**

- 1. Click Upload/Download Downloads .
- 2. In the **File** column, click the download icon ( $\frac{1}{2}$ ) for the job.

The Excel spreadsheet downloads and opens.

- 3. In the Excel spreadsheet, click the desired sheet.
  - In the **Inventory** spreadsheet, click the **SMI-Planning View** sheet.
  - In the Forecast spreadsheet, click the Aggregated Supply Commit sheet if it exists, or click the Product sheet
- 4. In editable table rows that have in the, add values to the cells under date headings.
  - If the Inventory spreadsheet contains both Product and Aggregated Supply Commit sheets, only the Aggregated - Supply Commit sheet is editable.
  - o Editable rows are highlighted. They also contain the following values in the **Key figures** column:
    - Planned shipment in an Inventory spreadsheet
    - o Forecast commit in a Forecast spreadsheet
- 5. Save and close the Excel spreadsheet.
- 6. Click the Uploads tab, then click the Upload button.

The **Upload CSV** page opens.

7. Choose **Inventory** from the **Type** dropdown menu, choose the file to upload, and click **Upload**.

The **Uploads** page opens and shows the upload status is **Processing**.

8. Click **Refresh Status** after a minute or two to update the job status.

When the upload status is **Completed**, processing is finished. For troubleshooting information, click the download icon ( $\frac{1}{2}$ ) in the **Log** column.

# Manufacturing type field to filter forecast and build priority views

This feature is applicable to:

- All SAP Ariba Supply Chain Collaboration buyer users
- All supplier users with a relationship with one or more SAP Ariba Supply Chain Collaboration buyers

The **Manufacturing type** field is added to the **Upload/Download** job search filters and results data. Suppliers can use **Manufacturing type** in the following ways:

•

On the **Upload/Download Jobs Create/Edit Job page**, a **Manufacturing type** search filter is included when the job **Type** is one of the following:

- Forecast
- Build priority
- Inventory
- In the generated Excel file, a **Manufacturing type** column is added.

### **Enabling this feature**

This feature is enabled for all buyers with SAP Ariba Supply Chain Collaboration and the forecast collaboration component.

### **Prerequisites**

This feature requires that the buyer system has been entitled for SAP Ariba Supply Chain Collaboration, and that a buyer administrator has enabled the supplier for SAP Ariba Supply Chain Collaboration.

# **Revision history**

The following table provides a brief history of the updates to this guide. SAP Ariba updates the technical documentation for its cloud solutions if:

- Software changes delivered in service packs or hot fixes require a documentation update to correctly reflect the new or changed functionality
- The existing content is incorrect or user feedback indicated that important content is missing

SAP Ariba reserves the right to update its technical documentation without prior notification. Most documentation updates will be made available in the same week as the software service packs are released, but critical documentation updates may be released at any time.

| Month/year of update | Updated topics | Short description of change |
|----------------------|----------------|-----------------------------|
| May 2018             | n/a            | Initial version             |

# **Important Disclaimers and Legal Information**

### **Hyperlinks**

Some links are classified by an icon and/or a mouseover text. These links provide additional information. About the icons:

- Links with the icon 🕝: You are entering a Web site that is not hosted by SAP. By using such links, you agree (unless expressly stated otherwise in your agreements with SAP) to this:
  - The content of the linked-to site is not SAP documentation. You may not infer any product claims against SAP based on this information.
  - SAP does not agree or disagree with the content on the linked-to site, nor does SAP warrant the availability and correctness. SAP shall not be liable for any
    damages caused by the use of such content unless damages have been caused by SAP's gross negligence or willful misconduct.
- Links with the icon 🟂: You are leaving the documentation for that particular SAP product or service and are entering a SAP-hosted Web site. By using such links, you agree that (unless expressly stated otherwise in your agreements with SAP) you may not infer any product claims against SAP based on this information.

### **Beta and Other Experimental Features**

Experimental features are not part of the officially delivered scope that SAP guarantees for future releases. This means that experimental features may be changed by SAP at any time for any reason without notice. Experimental features are not for productive use. You may not demonstrate, test, examine, evaluate or otherwise use the experimental features in a live operating environment or with data that has not been sufficiently backed up.

The purpose of experimental features is to get feedback early on, allowing customers and partners to influence the future product accordingly. By providing your feedback (e.g. in the SAP Community), you accept that intellectual property rights of the contributions or derivative works shall remain the exclusive property of SAP.

### **Example Code**

Any software coding and/or code snippets are examples. They are not for productive use. The example code is only intended to better explain and visualize the syntax and phrasing rules. SAP does not warrant the correctness and completeness of the example code. SAP shall not be liable for errors or damages caused by the use of example code unless damages have been caused by SAP's gross negligence or willful misconduct.

### **Gender-Related Language**

We try not to use gender-specific word forms and formulations. As appropriate for context and readability, SAP may use masculine word forms to refer to all genders.

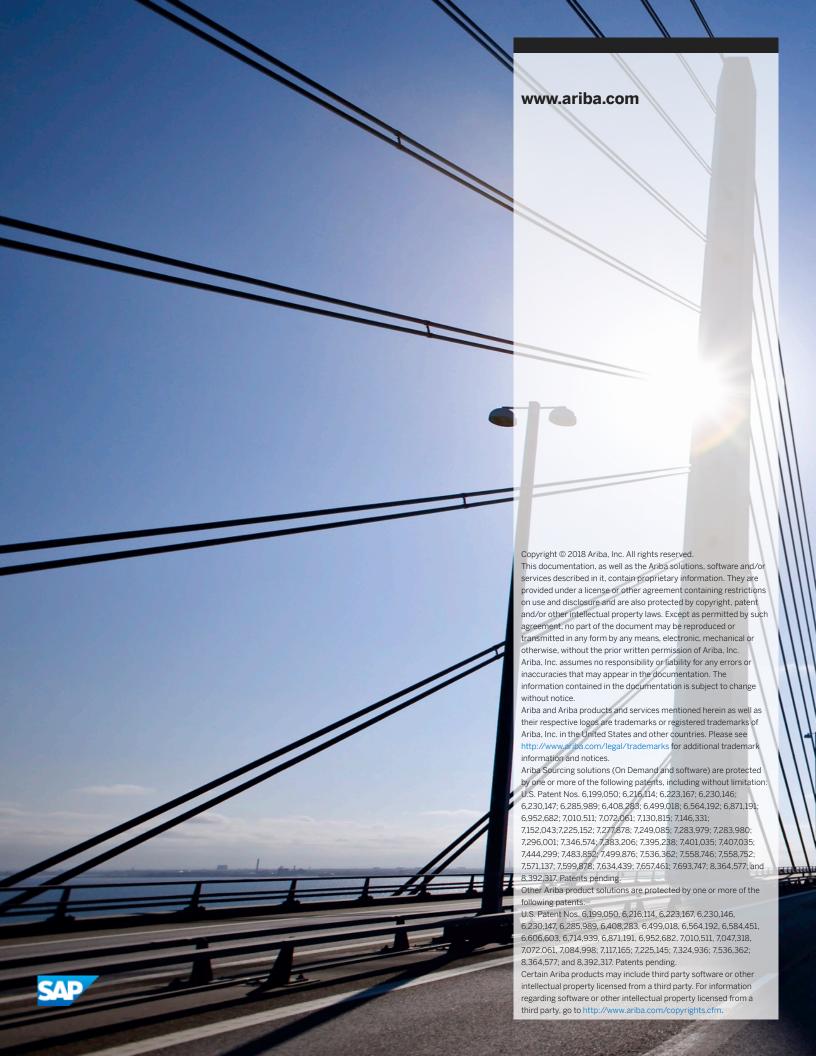